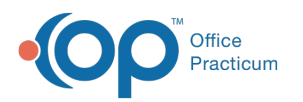

# View Prior Messages

Last Modified on 03/30/2022 3:5

Version 14.19

# About

Prior Messages for a patient can be viewed directly from within the Message window or from the Message section of the Patient Chart.

#### View Prior Messages Within the Message Window

- 1. With the patient selected from anywhere in OP, click the **Send Message** button located in the Clinical or Practice Management tab.
- 2. In the Message window, click the **Prior Messages** tab. The grid is populated with the patient's messages.
- 3. Hover over any message to view the full thread of the message.

#### View Prior Message Within the Patient Chart

- 1. Navigate to the patient's chart: **Clinical, Practice Management, or Billing tab > Patient Chart button > Messages**.
- 2. Hover over any message to view the full thread of the message.

Version 14.10

#### **Path: Smart Toolbar > Send button**

## **Overview**

This page will instruct you on how to view prior messages via messages from the Prior Messages tab and in the patient chart.

#### Within the Message Window

- 1. From the Schedule & Practice workflow double click on a message from the Sent tab. Click the **Prior Messages** tab **Prior Messages**
- 2. Hover over any message to view the full thread of the message.

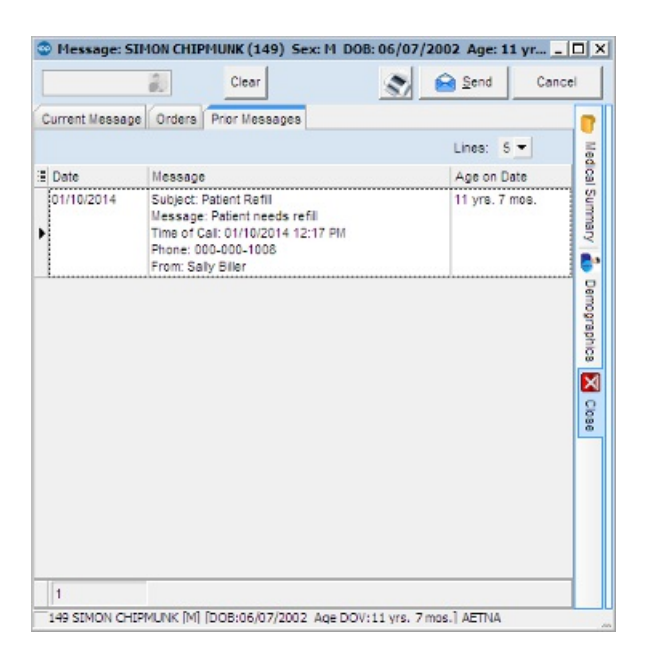

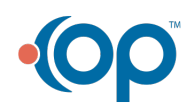

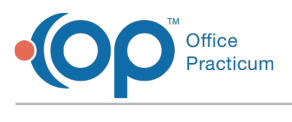

### Within the Chart

- 1. Click the **Messages** tab **12** Messages .
- 2. Hover over any message to view the full thread of the message.

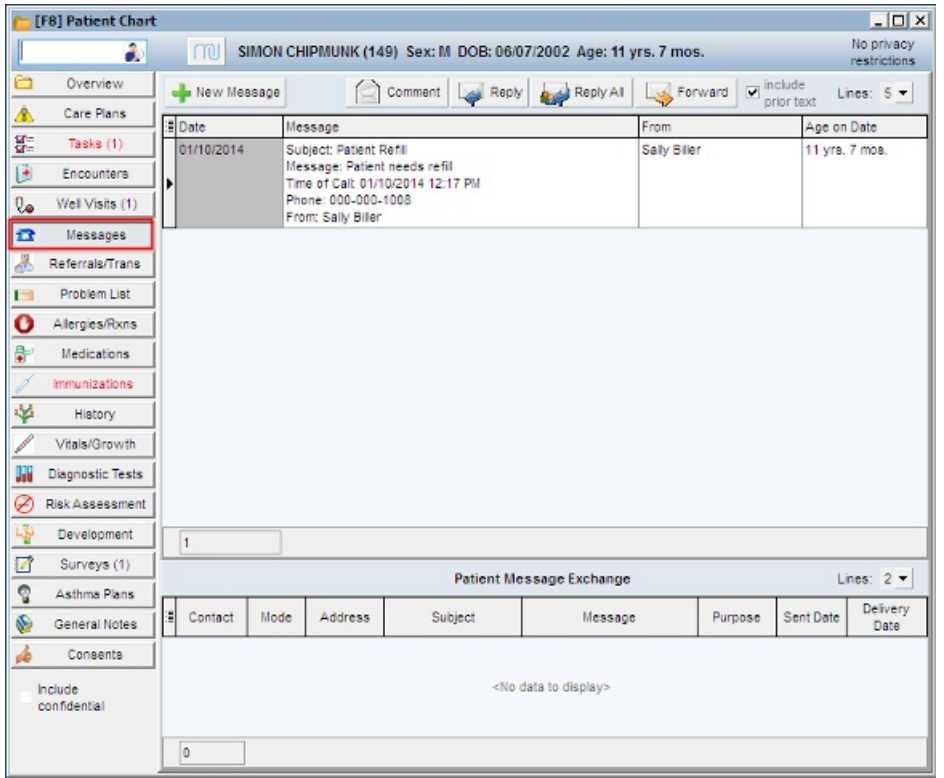

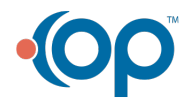